# **HP IDOL Site Admin**

Software Version: 10.9

User Guide

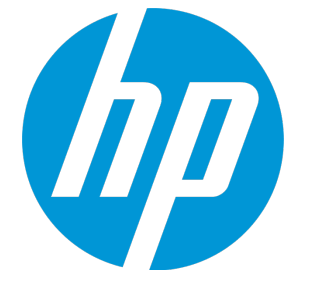

Document Release Date: March 2015 Software Release Date: March 2015

### Legal Notices

#### **Warranty**

The only warranties for HP products and services are set forth in the express warranty statements accompanying such products and services. Nothing herein should be construed as constituting an additional warranty. HP shall not be liable for technical or editorial errors or omissions contained herein.

The information contained herein is subject to change without notice.

### Restricted Rights Legend

Confidential computer software. Valid license from HP required for possession, use or copying. Consistent with FAR 12.211 and 12.212, Commercial Computer Software, Computer Software Documentation, and Technical Data for Commercial Items are licensed to the U.S. Government under vendor's standard commercial license.

### Copyright Notice

© Copyright 2014-2015 Hewlett-Packard Development Company, L.P.

### Trademark Notices

Adobe™ is a trademark of Adobe Systems Incorporated.

Microsoft® and Windows® are U.S. registered trademarks of Microsoft Corporation.

UNIX® is a registered trademark of The Open Group.

This product includes an interface of the 'zlib' general purpose compression library, which is Copyright © 1995-2002 Jean-loup Gailly and Mark Adler.

### Documentation Updates

The title page of this document contains the following identifying information:

- Software Version number, which indicates the software version.
- Document Release Date, which changes each time the document is updated.
- Software Release Date, which indicates the release date of this version of the software.

You can retrieve the most current product documentation from the Autonomy Knowledge Base on the Customer Support Site.

A document in the Knowledge Base displays a *version number* in its name, such as *IDOL Server 7.5 Administration Guide*. The version number applies to the product that the document describes. The document may also have a revision number in its name, such as *IDOL Server 7.5 Administration Guide Revision 6*. The revision number applies to the document and indicates that there were revisions to the document since its original release.

HP recommends that you periodically check the Knowledge Base for revisions to documents for the products your enterprise is using.

#### **To access Autonomy documentation**

- 1. Go to the Autonomy Customer Support site: [https://customers.autonomy.com](https://customers.autonomy.com/)
- 
- 2. Click **Login**.
- 3. Type the login credentials that you were given, and then click **Login**. The Customer Support Site opens.
- 
- 4. Click **Knowledge Base**.

The Knowledge Base Search page opens.

- 5. Search or browse the Knowledge Base.
- To search the knowledge base:
	- <sup>n</sup> In the Search box, type a search term or phrase and click **Search**.
	- Documents that match the query display in a results list.

To browse the knowledge base:

- <sup>n</sup> Select one or more of the categories in the **Browse** list. You can browse by:
	- o **Repository**. Filters the list by Documentation produced by technical publications, or Solutions to Technical Support cases.
	- o **Product Family**. Filters the list by product suite or division. For example, you could retrieve documents related to the iManage, IDOL, Virage or KeyView product suites.
	- o **Product**. Filters the list by product. For example, you could retrieve documents related to IDOL Server, Virage Videologger, or KeyView Filter.
	- o **Version**. Filters the list by product or component version number.
	- o **Type**. Filters the list by document type. For example, you could retrieve Guides, Help, Packages (ZIP files), or Release Notes.
- o **Format**. Filters the list by document format. For example, you could retrieve documents in PDF or HTML format. Guides are typically provided in both PDF and HTML format.
- 6. To open a document, click its title in the results list.

To download a PDF version of a guide, open the PDF version, click the Download icon **in the PDF reader, and save the PDF** to another location. To download a documentation ZIP package, click **Get Documentation Package** under the document title in the results list. Alternatively, browse to the desired ZIP package by selecting either the Packages document Type or the ZIP document Format from the **Browse** list.

### **Support**

Autonomy Customer Support provides prompt and accurate support to help you quickly and effectively resolve any issue you may encounter while using Autonomy products. Support services include access to the Customer Support Site (CSS) for online answers, expertise-based service by Autonomy support engineers, and software maintenance to ensure you have the most up-to-date technology.

#### **To access the Customer Support Site**

• go to [https://customers.autonomy.com](https://customers.autonomy.com/)

The Customer Support Site includes:

- <sup>l</sup> **Knowledge Base**. The CSS contains an extensive library of end user documentation, FAQs, and technical articles that is easy to navigate and search.
- <sup>l</sup> **Case Center**. The Case Center is a central location to create, monitor, and manage all your cases that are open with technical support.
- **Download Center**. Products and product updates can be downloaded and requested from the Download Center.
- <sup>l</sup> **Resource Center**. Other helpful resources appropriate for your product.

#### **To contact Autonomy Customer Support by e-mail or phone**

• go to <http://www.autonomy.com/work/services/customer-support>

### About this PDF Version of Online Help

This document is a PDF version of the online help. This PDF file is provided so you can easily print multiple topics from the help information or read the online help in PDF format. Because this content was originally created to be viewed as online help in a web browser, some topics may not be formatted properly. Some interactive topics may not be present in this PDF version. Those topics can be successfully printed from within the online help.

# **Contents**

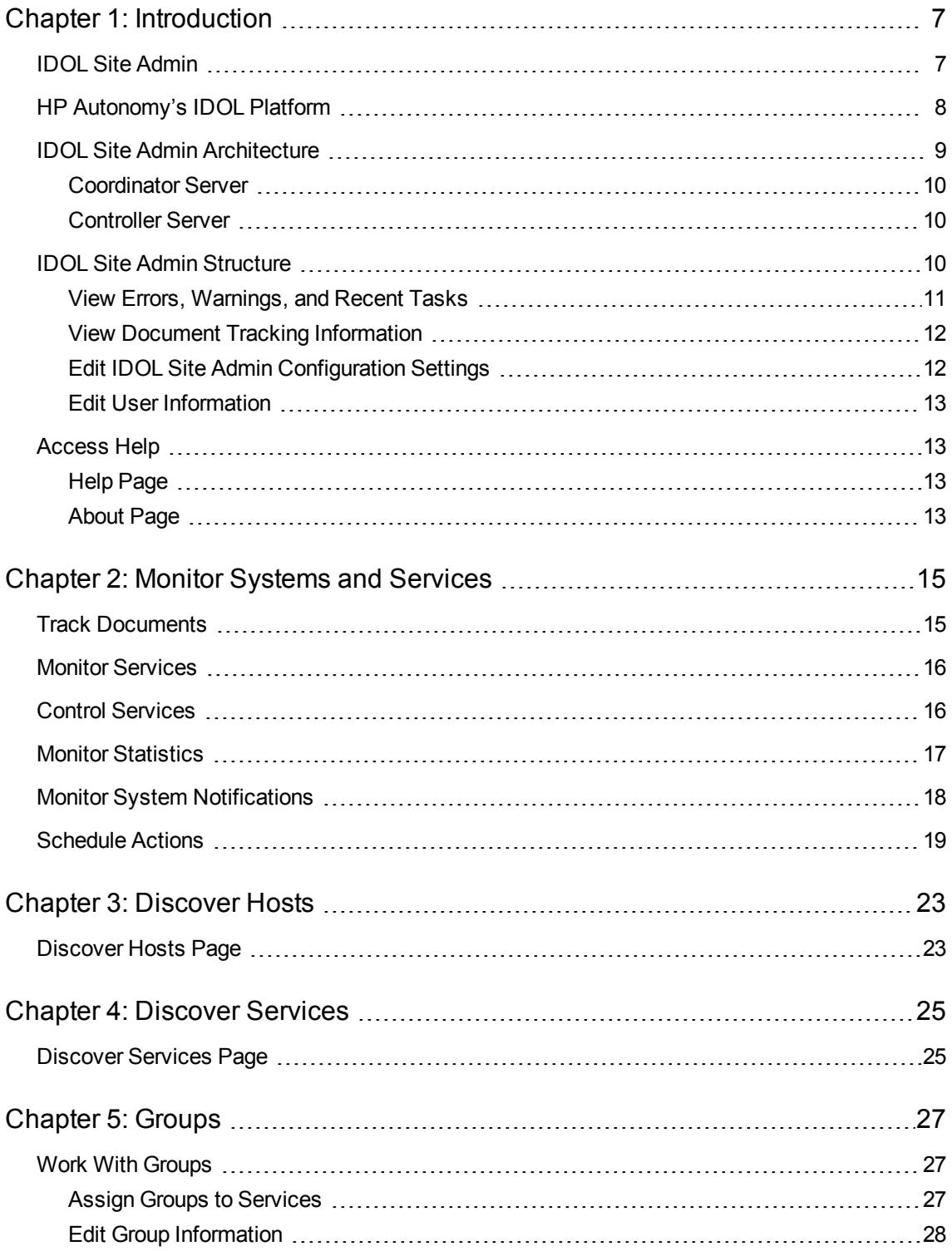

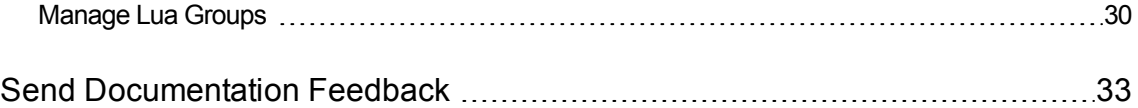

User Guide

# <span id="page-6-0"></span>Chapter 1: Introduction

This section gives an overview of IDOL Site Admin, and its components and structure.

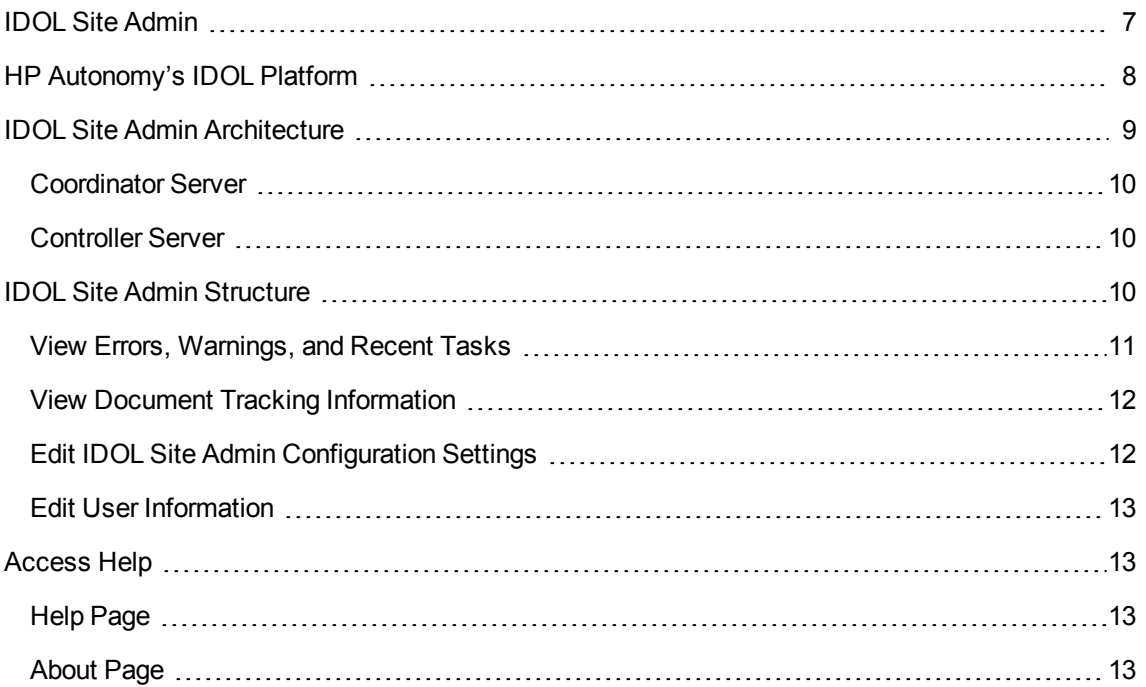

# <span id="page-6-1"></span>IDOL Site Admin

IDOL Site Admin is an administration component used to monitor and manage IDOL services. You can use IDOL Site Admin to start and stop services, and monitor individual services and the overall health of your IDOL services. You can also view all log files and configuration files.

For information on how to install and access IDOL Site Admin, refer to the *IDOL Site Admin Installation Guide*.

The IDOL Site Admin interface enables you to perform the following tasks for each service that it is used with.

- View information on any warnings or errors for your IDOL services, and view information on recent tasks (see "View Errors, [Warnings,](#page-10-0) and Recent Tasks" on page 11).
- Track any documents that might need reindexing because of errors during indexing and ingestion (see "Track [Documents"](#page-14-1) on page 15).
- Use the embedded version of IDOL Admin to perform the following tasks (see "Monitor [Services"](#page-15-0)

#### on [page 16\)](#page-15-0):

- View status information for your services.
- View the index queue.
- View log files.
- View information about server performance and memory usage.
- Validate the configuration file.
- View information on the indexing fields that are defined for the documents in the data index.
- Perform various data operations, such as querying, indexing, modifying, and so on.
- Carry out data administration tasks.
- Monitor queued asynchronous actions.
- Control the IDOL Server service.
- Start, stop, and restart services (see "Control [Services"](#page-15-1) on page 16).
- <sup>l</sup> View statistics on host and service performance (see "Monitor [Statistics"](#page-16-0) on page 17).
- Monitor your systems (see "Monitor System [Notifications"](#page-17-0) on page 18).
- Manage scheduled actions (see ["Schedule](#page-18-0) Actions" on page 19).
- Register hosts (see ["Discover](#page-22-0) Hosts" on page 23).
- Register services (see ["Discover](#page-24-0) Services" on page 25).
- Add groups and assign groups to services (see "Work With [Groups"](#page-26-1) on page 27).
- <sup>l</sup> Manage Lua script groups (see ["Manage](#page-29-0) Lua Groups" on page 30).

IDOL Site Admin provides an alternative to constructing actions and sending them from your Web browser.

### <span id="page-7-0"></span>HP Autonomy's IDOL Platform

At the core of IDOL Site Admin is Autonomy's *Intelligent Data Operating Layer* (IDOL).

IDOL gathers and processes unstructured, semi-structured, and structured information in any format from multiple repositories using IDOL connectors and a global relational index. It can automatically form a contextual understanding of the information in real time, linking disparate data sources together based on the concepts contained within them. For example, IDOL can automatically link concepts

contained in an e-mail message to a recorded phone conversation, that can be associated with a stock trade. This information is then imported into a format that is easily searchable, adding advanced retrieval, collaboration, and personalization to an application that integrates the technology.

<span id="page-8-0"></span>For more information on IDOL, refer to the *IDOL Getting Started Guide*.

# IDOL Site Admin Architecture

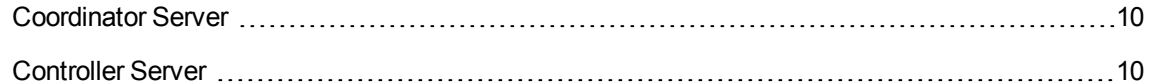

IDOL Site Admin uses the following components to gather information about the IDOL services that it controls. You can view this information in the IDOL Site Admin Web application user interface.

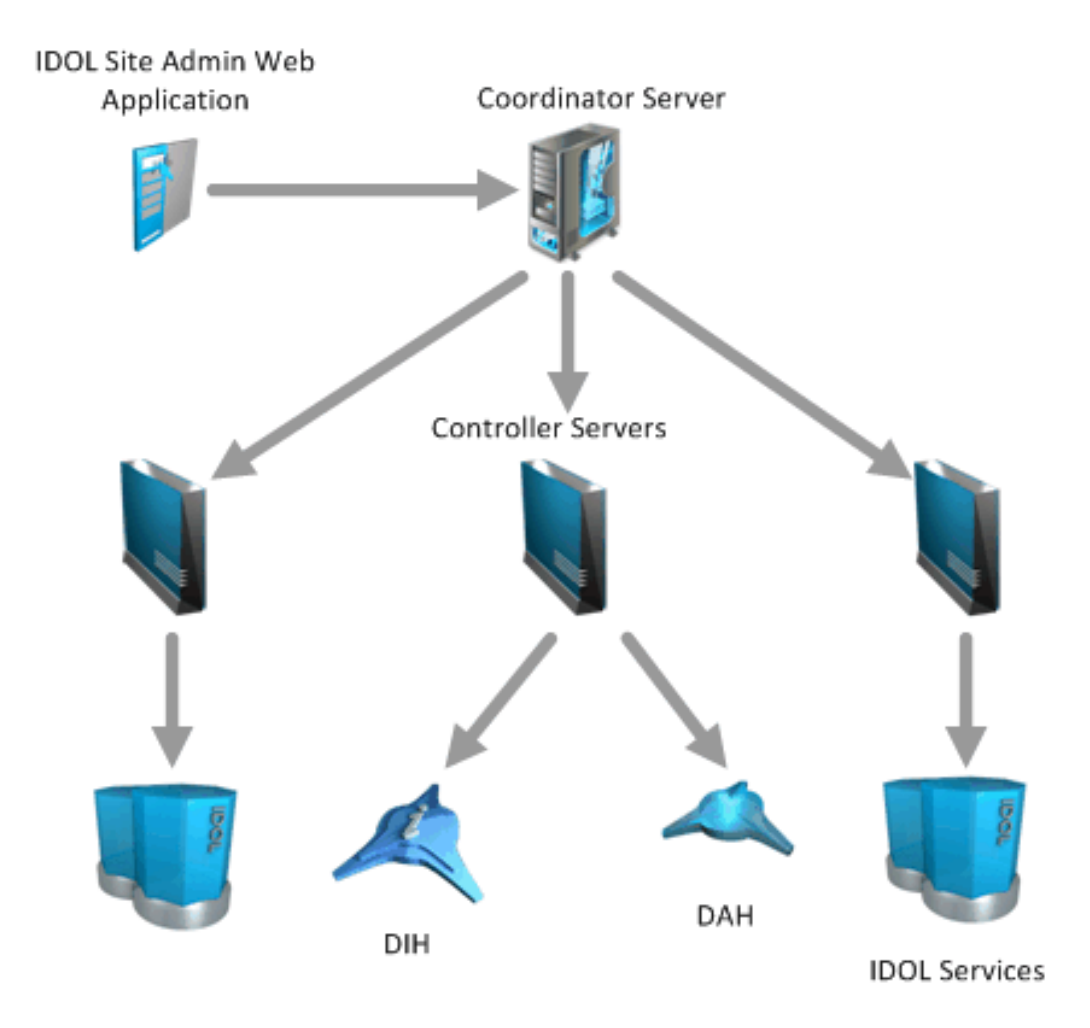

### <span id="page-9-0"></span>Coordinator Server

The IDOL Coordinator server is the central point from which you can view the logs and monitor the status, and manage any component. The Coordinator server connects to, and collects status information from, all available Controller servers.

<span id="page-9-1"></span>For more information on configuring Coordinator, refer to the *IDOL Coordinator Reference.*

### Controller Server

The IDOL Controller server performs the direct monitoring of IDOL services and communication with the Coordinator server. Each host that runs IDOL system components must contain a Controller server.

<span id="page-9-2"></span>For more information on configuring Controller, refer to the *IDOL Controller Reference.*

### IDOL Site Admin Structure

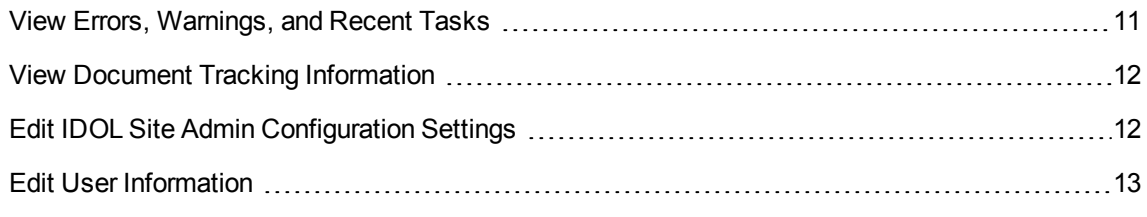

IDOL Site Admin consists of several pages, which you open by clicking the page titles along the top of the window.

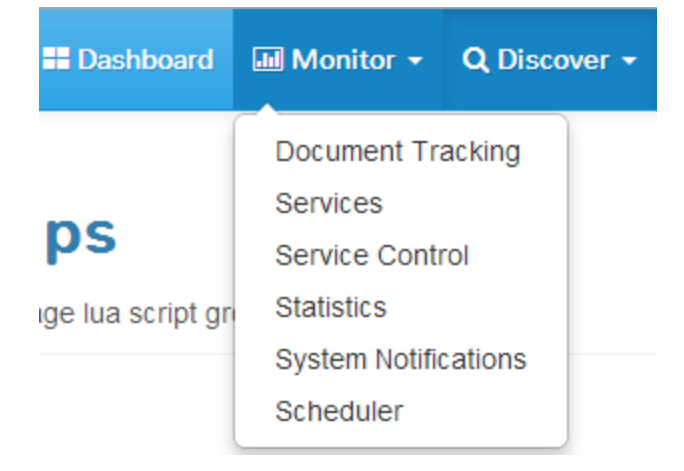

The Services page contains several subsidiary pages and tabs. The pages and tabs contain the information and tools that you need to administer your IDOL services.

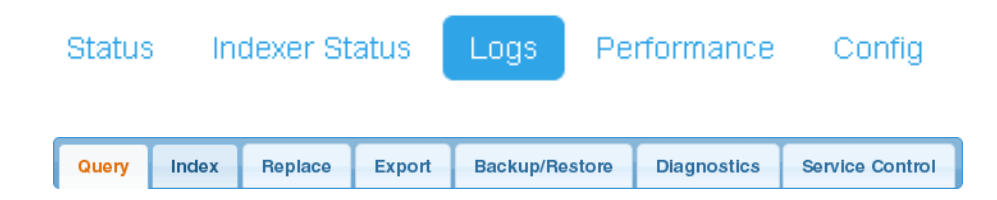

### <span id="page-10-0"></span>View Errors, Warnings, and Recent Tasks

An information bar at the bottom of the window displays counts for tasks, errors, and warnings.

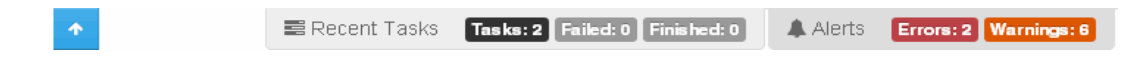

Click the arrow on the left side of the bar to open a pane in the lower section of the window. This pane displays more information on any tasks, errors, or warnings. Click **Recent Tasks** or **Alerts** to move between the sections.

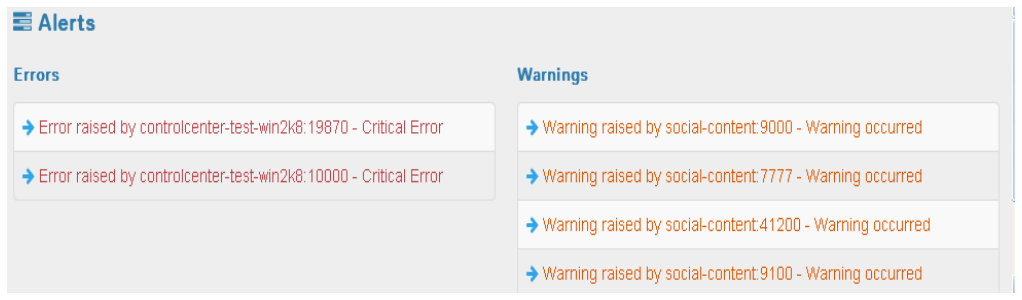

Click a link in the Errors or Warnings section to go to the relevant page in the user interface.

If an entry in your Recent Tasks lists relates to an IDOL action (for example, Sync or Backup), you can click the name of the action in the task list to view it in the form in which it was submitted to IDOL.

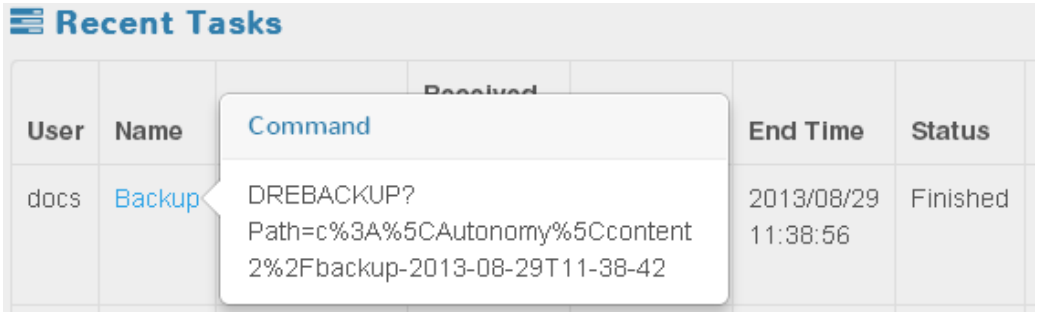

**Note:** You can also view information on errors, warnings, and recent tasks from the IDOL Site Admin Dashboard page. You can also view information about previous tasks on the Task History page, which is available from the **Settings** link in the main navigation.

Sometimes the IndexerGetStatus action can no longer track a task, either because the service is unregistered (and therefore cannot be queried by Coordinator), or because you have used the DREINITIAL index action and the index ID numbers have changed. The message **This command can no longer be tracked** is displayed for these tasks in Recent Tasks and Task History.

### <span id="page-11-0"></span>View Document Tracking Information

You can view summary information about any issues that occurred during the IDOL indexing and ingestion process for your documents.

The Dashboard shows summary information for any recent documents that failed, stopped, or produced a warning during ingestion. You can view more information for errored documents and search for specific errors on the main Document Tracking page; see "Track [Documents"](#page-14-1) on page 15 for more information.

### <span id="page-11-1"></span>Edit IDOL Site Admin Configuration Settings

The first time that you log on to IDOL Site Admin, the Settings Wizard guides you through the setup process. In subsequent sessions, you can use the **Settings** page to edit the IDOL Site Admin configuration file.

The Settings page enables you to carry out the following configuration tasks:

- Specify the connection type, host, and port information for the Coordinator Server that IDOL Site Admin is deployed against.
- Specify the connection type, host, port, and logon type information for the Community Server that handles IDOL Site Admin user authentication.
- Specify the host, port, database and logon information for the PostgreSQL database that IDOL Site Admin uses for structured data storage.
- Configure a mail server to use to send e-mail from IDOL Site Admin.
- Enable or disable e-mail.
- Specify the amount of time for which alerts and tasks should display in the IDOL Site Admin interface.
- Specify the language in which the IDOL Site Admin interface should display.
- Specify the method used to compress log files, the number of historic log files to retain, the frequency with which new log files are created, and the maximum log file size. You can also specify the host and port information for your syslog server, send a test message to your syslog server, and switch syslog integration and IDOL Site Admin logging off or on.

**Note:** If you disable logging, IDOL Site Admin first logs that logging has been disabled and by whom.

- Set the default path for IDOL Site Admin to use to locate IDOL services on a host.
- Set the default port for IDOL Site Admin to use to locate a Controller service on a host.
- Specify the host, port, database, and logon information for the PostgreSQL database that IDOL Site Admin uses for document tracking, and enable or disable document tracking.
- Test your database and server connections.

Click a heading to open or close the sections on the page.

IDOL Site Admin validates any changes to your server settings, and prompts you to correct any information that is not valid before you can save your settings.

### <span id="page-12-0"></span>Edit User Information

You can use the **User Management** page to create new user profiles and edit existing user profiles. To open the **User Management** page, click **Settings** in the main navigation, then choose **Users** from the list.

<span id="page-12-1"></span>Refer to the *IDOL Site Admin Installation Guide* for more details on user roles and privileges.

### Access Help

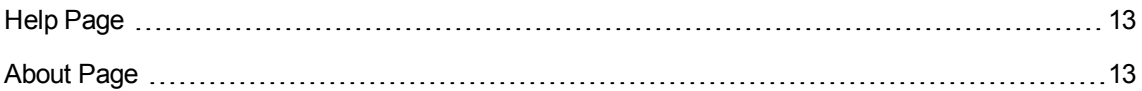

For more information about IDOL Site Admin, click the **Settings** option in the main navigation, then choose **Help** or **About**.

### <span id="page-12-2"></span>Help Page

On the **Help** page, you can access the installed help for IDOL Site Admin and IDOL Server, including *IDOL Server Reference* and *IDOL Expert*. The *IDOL Server Reference* contains information about the actions and configuration parameters that you can use in IDOL Server; *IDOL Expert* describes the capabilities of IDOL, and aims to get you started with using IDOL in your system.

### <span id="page-12-3"></span>About Page

On the **About** page, you can view copyright, version, and licensing information for IDOL Site Admin.

User Guide Chapter 1: Introduction

# <span id="page-14-0"></span>Chapter 2: Monitor Systems and Services

This section describes how to use IDOL Site Admin to monitor your systems and services.

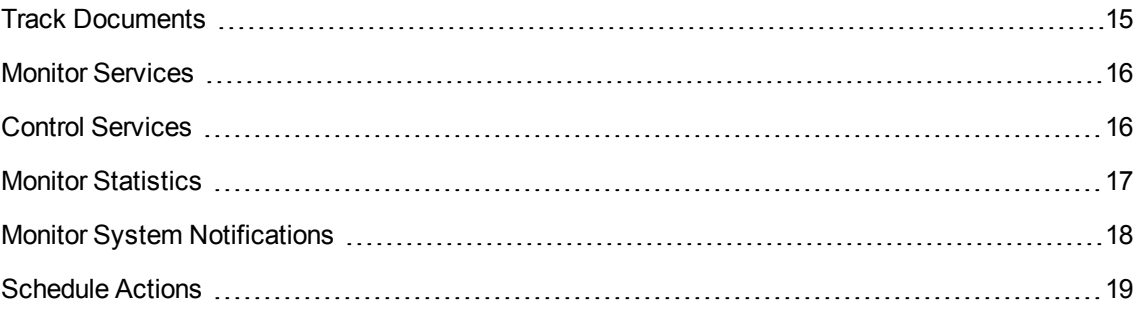

# <span id="page-14-1"></span>Track Documents

You can use the Document Tracking page in the Monitor section of IDOL Site Admin to view the document tracking events in your IDOL system. You can filter the list for particular types of document tracking events; for example, you can display only those documents that have been deleted or committed, or you can search for documents that produced errors or warnings and therefore require reindexing or reingestion.

The Document Tracking page displays the following information for each document:

- The date and time of the tracking event.
- The event type (for example, Rejected, Committed, Indexed).
- The source (that is, the component that indexed the document).
- The ID number for the document.
- The Document Reference. This is the information that the connector stores during the indexing process. For example, the Document Reference field for a document indexed by the File System Connector contains the path of the indexed file.

Click a column header to sort the list by that field and display the list in ascending or descending order.

You can filter the list by date, document ID, and source (component type). Click the check box next to the field or fields that you want to filter by, then enter your terms. IDOL Site Admin refreshes the document tracking list to show only events that match what you entered.

You can also filter the list by event type; for example, you can display only those documents that produced errors or warnings during ingestion or indexing.

#### **To filter by type**

1. Click **T** Types . The Select Types dialog box opens.

- 2. Click the check boxes next to the types you want to display, or use the buttons at the top of the page to select predefined type groups.
- 3. Click **OK**.

The Document Tracking page displays only the event types that you selected.

If an IDOL component indexed the document, you can click in the **Source** column to go to the Services page for the component in your IDOL Site Admin cluster. See "Monitor [Services"](#page-15-0) below for more information.

### <span id="page-15-0"></span>Monitor Services

You can use the embedded version of IDOL Admin on the Services page in the Monitor section of IDOL Site Admin to monitor the performance and status of a particular host and service.

Enable Autorefresh to update the information for your host and service automatically.

Choose a host, group, and service from the lists at the top of the page. The Services page refreshes with the relevant information.

The text links below the Host and Service lists take you to pages where you can view a variety of information about your services. For more information, refer to the *IDOL Admin User Guide*.

**Note:** When you use the embedded version of IDOL Admin to run IDOL actions, IDOL Site Admin records these actions in the IDOL Site Admin log file, siteadmin.log.

### <span id="page-15-1"></span>Control Services

You can carry out service control tasks (for example, stop or restart a service) for all your services from the Service Control page.

The Service Control page provides an overview of all your services, and displays the following information for each service.

- The name of the service.
- The host name and action port number where the service is installed.
- Any groups that the service belongs to. Click  $\Box$  to open the Groups page, where you can view and edit group information. See ["Groups"](#page-26-0) on page 27 for more details.
- The status of the service, for example, running or stopped.

Click an item in the lists at the top of the page to filter the list to show only services for a particular host or group.

You can use the icons in the Control section to perform the following tasks:

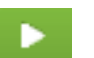

Start the service.

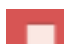

Stop the service.

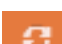

Restart the service.

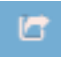

Go to the Services page to view more detailed information about the service or perform operations on the data.

### <span id="page-16-0"></span>Monitor Statistics

You can use the Statistics page in the Monitor section of IDOL Site Admin to view a range of performance data for your hosts and services on a single graph.

Select the host for which you want to view statistics from the list at the top of the page, then choose the statistics that you want to view from the list on the left. IDOL Site Admin updates the graph with your chosen statistics. Click a statistic again to remove it from the graph.

The different axis values are displayed in the same color as the corresponding graph line. Hover over a data point to display the statistic name and value.

You can use the following options at the top of the page to customize the display of the data.

- Click **Update** to refresh the graph. You can also choose intervals to automatically refresh the graph. Click the arrow beside **Update** to display a list with the available intervals.
- <sup>l</sup> Click **Legend** to hide the legend displayed at the bottom of the graph. You can also change the default position of the legend. Click the arrow beside **Legend** to display a list with the available options.
- **.** Click **Start** and **End** and use the calendars to specify a date or range of dates for which to display statistics.
- **.** Click **Jump to last...** and select an option to filter the graph according to preset time periods.

### <span id="page-17-0"></span>Monitor System Notifications

The Controller server regularly runs Lua scripts to monitor services. You can view the results of this monitoring, along with general status information for your services, on the System Notifications page in IDOL Site Admin.

By default, the System Notifications page shows details for all services. You can filter the list to show only services where monitoring was successful, or only services where monitoring resulted in an error or warning.

#### **To filter the System Notifications page**

In the **Severity** list, select the check boxes next to the notifications that you want to display.

After you filter the list, you can click **Severity** to switch between the full display and the filtered display.

You can also click an item in the **Host**, **Service Group**, or **Lua Group** lists to display only notifications for a particular host or group.

The System Notifications page shows the following information for each service.

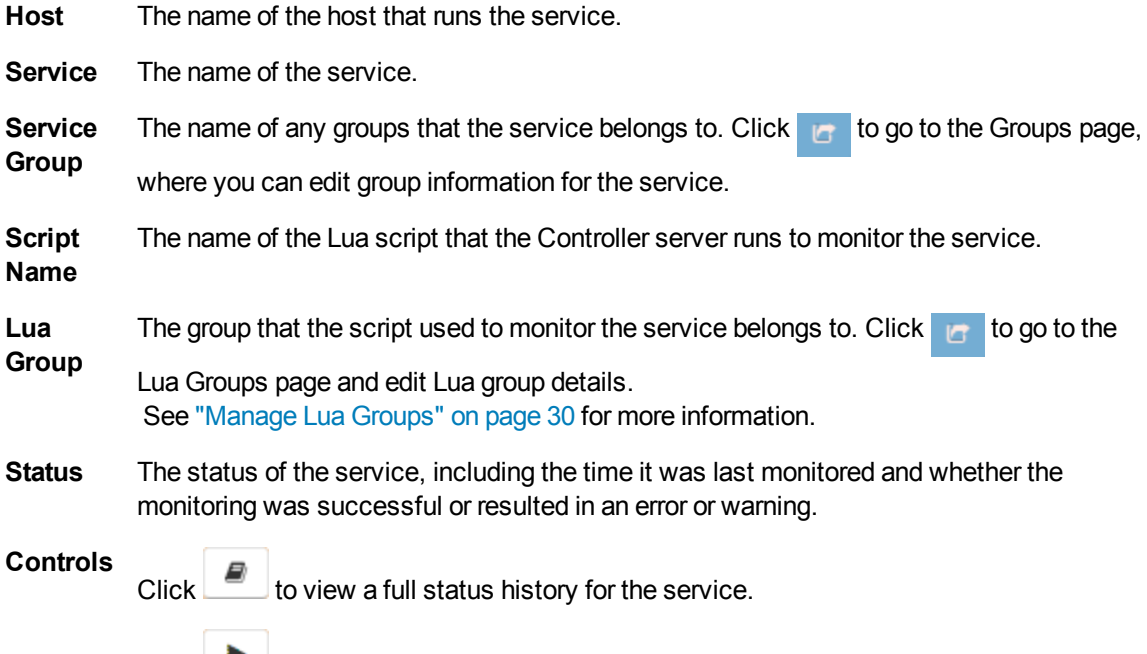

Click to run a script again to see if a change that you have made has fixed any errors, without having to wait until the next scheduled cycle of tests.

### <span id="page-18-0"></span>Schedule Actions

The Scheduler page in the Monitor section of IDOL Site Admin allows you to set up schedules to send specific actions (such as connector fetch tasks, or regular maintenance tasks) to a service at regular intervals.

The AddSchedule, EditSchedule, GetSchedules, PauseSchedule, RemoveSchedule, and ResumeSchedule actions perform these tasks. For information about these actions, refer to the *Controller Reference*.

#### **To set up a schedule**

1. Click **New Schedule**.

The Add New Schedule dialog box opens.

- 2. Type a name for your schedule.
- 3. In the **Host** list, click the service for which you want to schedule the action.
- 4. Click an option to choose the type of action that you want to schedule. You can schedule **ACI** actions or **Index** actions.
- 5. In the **Schedule Command** field, type the action that you want to schedule.
- 6. If you want to add parameters to your scheduled action, click **Add Parameter**, then enter the parameter name and value. You can add as many parameters as you need. To remove a parameter, click **-** next to the parameter.
- 7. Click **Next**.
- 8. Click  $\boxed{1}$ , then use the calendar and date sliders to choose the date and time at which the schedule should start to run. If you want to start your schedule from the current date and time, click **Now**.
- 9. Click **Done**.
- 10. In the **Recurrence** box, type or select the amount of time that must pass after a schedule has run before it runs again. You can set up schedules to run hourly, daily, or weekly.
- 11. In the **Repeat Count** field, specify the number of times to run the scheduled action. If you choose **Run forever or until Schedule end**, you can click **on a date** in the **End** list, then use the calendar to select the end date for the schedule in the same way as in Step 8.
- 12. Click **Next** to review a summary of the schedule details.
- 13. Click **Finish**. IDOL Site Admin adds your new schedule to the list.

The Scheduler page displays the following information for each schedule.

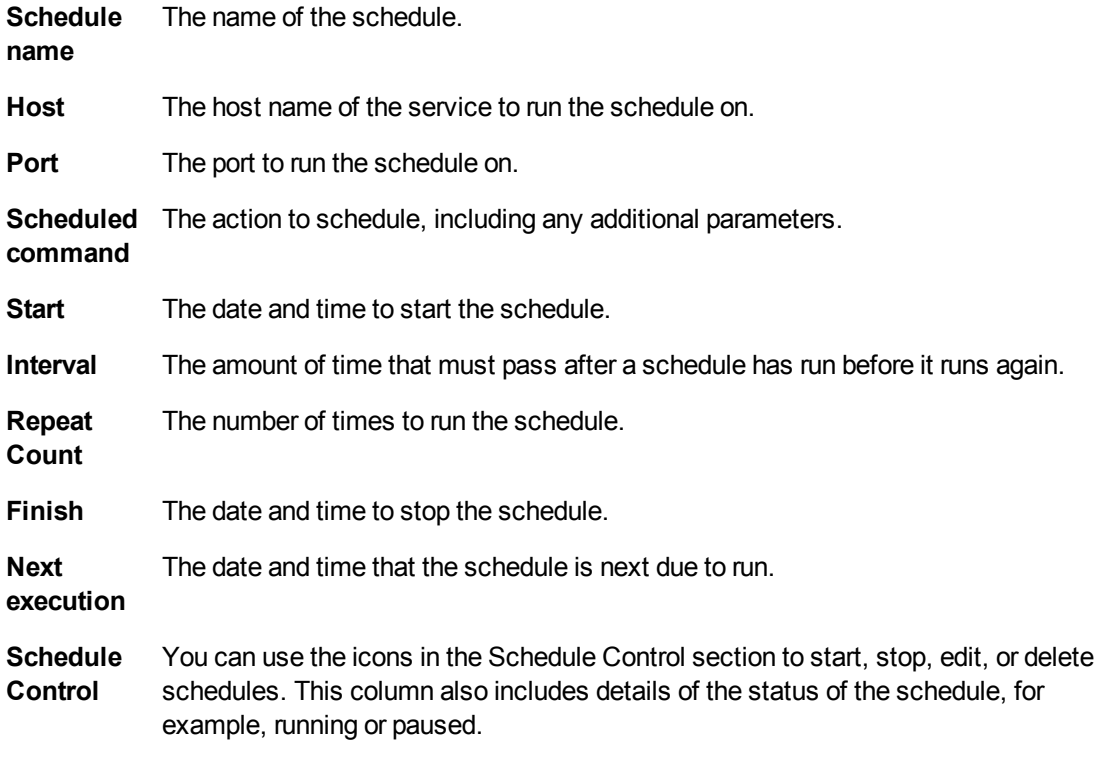

To search the list, type some text in the search box. The list of schedules refreshes to show only schedules that match the text that you entered. Click the arrows beside a column name to order the table by the values in that column. Click the arrows again to change the order from ascending to descending value, or from descending to ascending value.

#### **To edit a schedule**

1. Click  $\Box$  next to the schedule that you want to edit.

The Edit Schedule dialog box opens.

2. Edit your schedule details.

**Note:** You can edit any of the settings except for the host details and schedule name.

Click **Finish**.

IDOL Site Admin updates the schedule with your new settings.

#### **To delete a schedule**

1. Click **X** next to the schedule that you want to delete.

A confirmation dialog box opens.

### 2. Click **Delete**.

IDOL Site Admin deletes the schedule and removes it from the list.

User Guide Chapter 2: Monitor Systems and Services

# <span id="page-22-0"></span>Chapter 3: Discover Hosts

This section describes how use the **Discover Hosts** page to add hosts to IDOL Site Admin.

<span id="page-22-1"></span>[Discover](#page-22-1) Hosts Page [23](#page-22-1)

### Discover Hosts Page

The Coordinator uses Simple Service Discovery Protocol (SSDP) to locate Controllers that are not part of a cluster, or group of services, in IDOL Site Admin. You can use the Discover Hosts page to add unregistered Controllers to a cluster. This enables you to monitor and manage services on the same host as the Controller through the IDOL Site Admin interface.

#### **To add a Controller to a cluster**

<sup>l</sup> Click the green arrow to move an unregistered Controller from the **Discovered Controllers** panel to the **Cluster** panel, or drag the Controller across.

Alternatively, you can manually specify the details for the Controller that you want to add, then click **Add**.

#### **To remove a Controller from a cluster**

<sup>l</sup> Click the red arrow to move a registered Controller from the **Cluster** panel to the **Discovered Controllers** panel, or drag the Controller across.

After you add a Controller to a cluster, you can click **Services** to register the individual services that run on the host that the Controller monitors. See ["Discover](#page-24-0) Services" on page 25 for more information.

User Guide Chapter 3: Discover Hosts

# <span id="page-24-0"></span>Chapter 4: Discover Services

This section describes how use the **Discover Services** page to add services to IDOL Site Admin.

<span id="page-24-1"></span>[Discover](#page-24-1) Services Page [25](#page-24-1)

### Discover Services Page

A service is an IDOL component that is installed on a host with an IDOL Controller server. After you add a Controller to a cluster (see ["Discover](#page-22-0) Hosts" on page 23 for more information), you can use the Discover Services page to register individual services with IDOL Site Admin for monitoring purposes.

#### **To register a service**

- 1. From the **Registered Controllers** list, select the host that you want to scan for services.
- 2. Enter a directory path on the host and click the magnifying glass to scan for services. Alternatively, if the host is running Windows and the IDOL components are installed as services, click **Windows Services** to scan for services.

**Tip:** If your servers have components installed across more than one drive, you can specify multiple paths to use for service discovery rather than having to manually modify the path each time. Click **+** to add as many **Lookup path** fields as you need, then specify the directory paths. When you click the magnifying glass, IDOL Site Admin scans all the paths.

3. IDOL Site Admin lists discovered services in the central panel. Click the green arrow next to a discovered service or drag the service to the **Registered** column to add the service to IDOL Site Admin for monitoring.

#### **To unregister a service**

I Click the red arrow to unregister a service, or drag the service across.

After you register a service, you can click **Groups** to go to the Discover Groups page, where you can assign that service to a group or groups. See "Work With [Groups"](#page-26-1) on page 27 for more information.

You can also click  $\bullet$  to add a descriptive name and notes to the service.

By default, IDOL Site Admin controls services by starting and stopping the process directly. Alternatively, you can specify an init script to use.

#### **To specify an init script to use**

- 1. Click **Next to a service. The Edit Service Control Method dialog box opens.**
- 2. Click **Script**, then type the init script path and name.
- 3. Click **Edit**.

# <span id="page-26-0"></span>Chapter 5: Groups

This section describes how to group related services together for reporting and monitoring purposes.

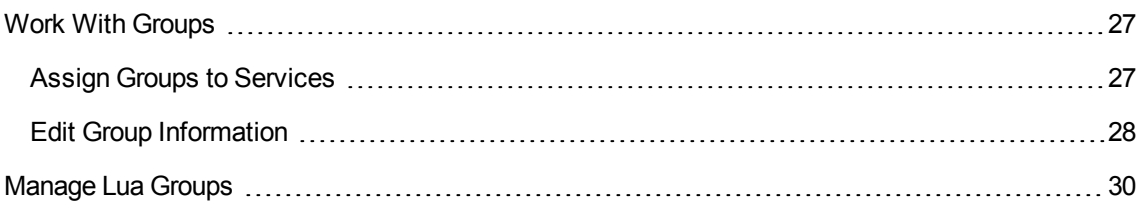

### <span id="page-26-1"></span>Work With Groups

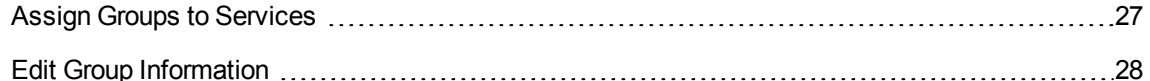

The **Groups** page in the Discover section of IDOL Site Admin enables you to group services together. You can set up your own groups, or use the predefined common service groups that are supplied with IDOL Site Admin. You can then use the System Notifications, Service Control, and Discover Services pages in the IDOL Site Admin user interface to monitor and identify issues that relate to the whole group.

#### **Related Topics**

- **.** "Monitor System [Notifications"](#page-17-0) on page 18
- "Control [Services"](#page-15-1) on page 16
- <span id="page-26-2"></span>• ["Discover](#page-24-0) Services" on page 25

### Assign Groups to Services

The **Assign Groups to Services** secondary tab enables you to assign a service to a group or groups. When you choose a host and service from the lists at the top of the page, IDOL Site Admin displays a list of all available groups on the left of the page, and a list of groups that your chosen service is already assigned to on the right of the page.

IDOL Site Admin is supplied with the following predefined common service groups:

- Administration
- Content

User Guide Chapter 5: Groups

- **n** Archive
- **n** Current
- Distribution
- End User
- Ingestion
	- **n** Connectors
		- <sup>o</sup> File System
		- <sup>o</sup> HTTP
- Security

#### **To add a service to a group**

 $\bullet$  Click  $\overrightarrow{=}$  next to a group name.

IDOL Site Admin adds the service to the group, and moves the group from the **Available Groups** list to the **Associated Groups** list.

#### **To remove a service from a group**

 $\cdot$  Click  $\leftarrow$  next to a group name.

IDOL Site Admin removes the service from the group, and moves the group from the **Associated Groups** list to the **Available Groups** list.

### <span id="page-27-0"></span>Edit Group Information

The **Group Control** secondary tab enables you to set up new groups, rename or delete existing groups, add subgroups to groups, view details of all services in a group, and remove services from a group.

#### **To set up a new group**

- 1. In the **Create a group** box, enter a name for your new group.
- 2. Click  $+$ .

IDOL Site Admin creates the new group and adds it to the list of existing groups.

#### **To rename an existing group**

1. In the **Existing Groups** list, click next to the group that you want to rename.

The Rename Group dialog box opens.

2. Enter the new name for the group, then click **Rename Group**.

IDOL Site Admin updates the name of the group in the **Existing Groups** list.

#### **To delete an existing group**

1. In the **Existing Groups** list, click **x** next to the group that you want to delete.

A confirmation dialog box opens.

2. Click **Delete Group**.

IDOL Site Admin deletes the group and removes it from the **Existing Groups** list.

#### **To add a subgroup to a group**

1. In the **Existing Groups** list, click next to the group for which you want to add a subgroup.

The Add Subgroup dialog box opens.

- 2. Enter the name of the subgroup.
- 3. Click **Add**.

IDOL Site Admin creates the subgroup and adds it to the hierarchy in the **Existing Groups** list.

#### **To view details of the services in a group**

In the **Existing Groups** list, click **Q** Services next to the group for which you want to view services.

A list of all the services associated with that group opens, showing the host and port details for the service, the service name, and the path to the executable file for the service.

#### **To remove a service from a group**

In the list of services for the group, click [x] next to the service that you want to remove.

IDOL Site Admin removes the service from the group.

### <span id="page-29-0"></span>Manage Lua Groups

You can define Lua scripts to use to monitor services themselves in the Controller configuration file; the Coordinator then displays all the scripts in the IDOL Site Admin interface. The Lua Groups page in the Discover section enables you to create groups of related Lua scripts (for eaxmple, all scripts used for error checking).

#### **To set up a new Lua script group**

1. Type the name of the group to add, then click  $\mathbf{t}$ .

IDOL Site Admin creates the new group and adds it to the list of existing groups.

- 2. Click **Add Items**.
- 3. In the list of available Lua scripts, select the check boxes next to the scripts that you want to add to the group.

**Note:** If there are no Lua scripts listed, add the scripts to the [LuaTasks] section of the Controller configuration file. Refer to the *Controller Reference* for more information.

4. Click **Save**.

**Note:** You cannot add a script to more than one group. After you add a script to a group, a label is shown next to the script indicating the group it belongs to. Click **x** to remove the script from the group.

You can filter the list of available Lua scripts to show only those scripts that belong to a particular group.

#### **To filter the list of scripts**

In the Lua Group list, click a group. The list of Lua scripts refreshes to show only the scripts in the group that you selected.

#### **To rename a Lua script group**

1. In the group list, click next to the group that you want to rename.

The Rename Group dialog box opens.

2. Type the new name for the group, then click **Rename Group**.

IDOL Site Admin renames the group and updates the group list.

#### **To delete a Lua script group**

1. In the group list, click  $\mathbf{x}$  next to the group that you want to delete.

A confirmation dialog box opens.

2. Click **Delete Group**.

IDOL Site Admin deletes the group and removes it from the groups list.

User Guide Chapter 5: Groups

# <span id="page-32-0"></span>Send Documentation Feedback

If you have comments about this document, you can contact the [documentation](mailto:AutonomyTPFeedback@hp.com?subject=Feedback on User Guide (IDOL Site Admin 10.9)) team by email. If an email client is configured on this system, click the link above and an email window opens with the following information in the subject line:

#### **Feedback on User Guide (IDOL Site Admin 10.9)**

Just add your feedback to the email and click send.

If no email client is available, copy the information above to a new message in a web mail client, and send your feedback to AutonomyTPFeedback@hp.com.

We appreciate your feedback!